# Meals - CACFP Eligibility Renewal - Excel Last Modified on 04/03/2019 9:54 am EDT

#### Report Description

The CACFP Eligibility Renewal report will pull CACFP contracts that are expiring for the selected date range.

#### Report Conditions

- The Center is not required; if the center is left blank, data will pull for all sites
- If only the From Date is entered, the field will act as an "As Of" date and pull all date from the entered date until current
- If only the To Date is completed, data will pull from the To Date to the current date

#### Sample Report

Click the report name to view a sample: CACFP Eligibility Renewal.xlsx

## Accessing the Report

1. From the Reports menu, click Room/Program

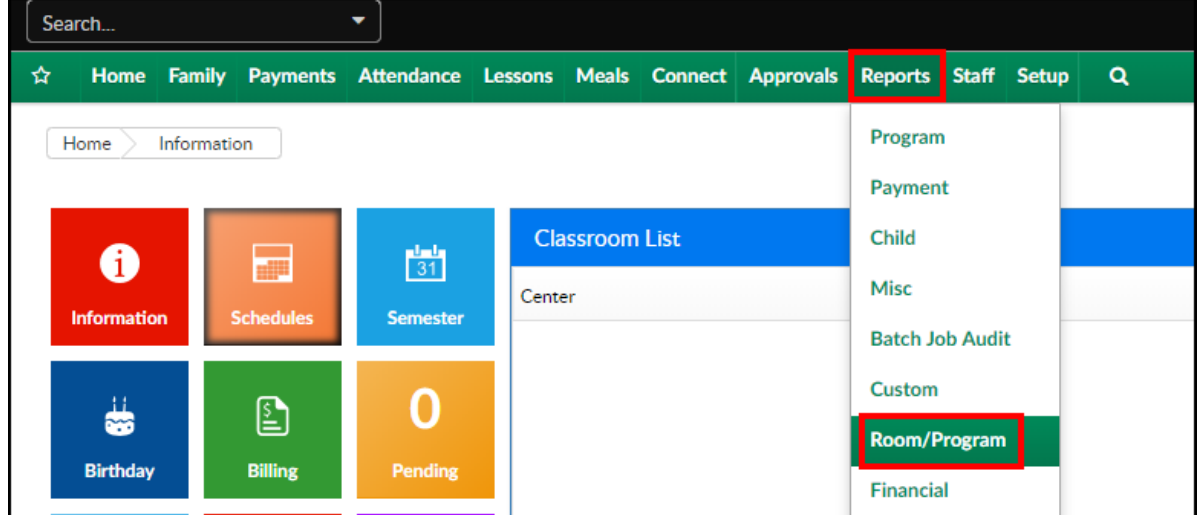

2. From the Report Category drop-down, select Meals

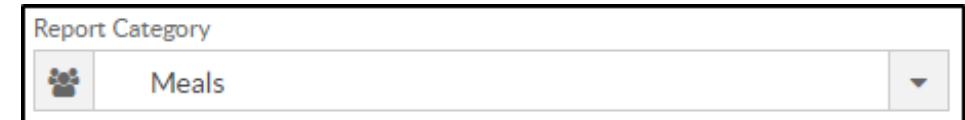

3. Choose CACFP Eligibility Renewal - Excel from the Report drop-down

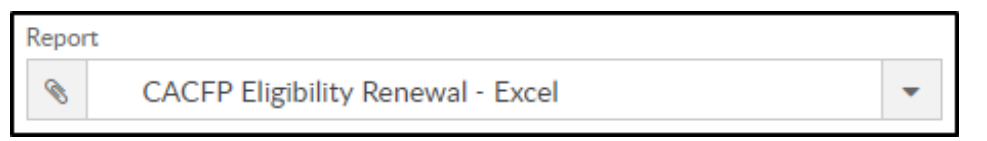

4. Use additional search criteria as needed

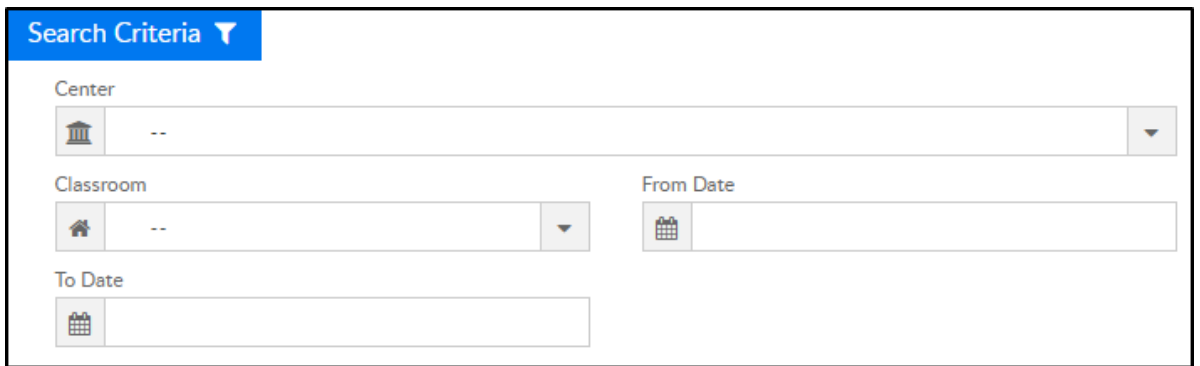

- From the Center drop-down, select the center or business level (not required)
- o Select a classroom, if applicable
- Choose a From and To Date from the calendars
- 5. Click Create Report
- 6. The report will download in Excel format

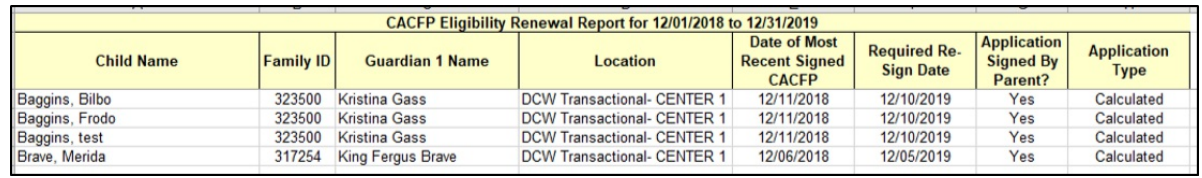

### Report Fields

- Child Name
- Family ID
- Guardian 1 Name
- Location
- Date of Most Recent Signed CACFP
- Required Resign Date
- Application Signed By Parent?
- Application Type